## PRIJAVA V OBLAK 365

Preden začnemo **prvič uporabljati** TEAMS-E ali katero drugo aplikacijo Microsoft Office 365 se je potrebno **prijaviti v spletno aplikacijo Oblak 365**. To je potrebno storiti **vsaj enkrat na začetku šolskega leta.** Naročnina oziroma veljavnost uporabniškega imena za učence se izteče 30.9. S prijavo v Oblak 365 v tekočem šolskem letu se naročnina podaljša za eno leto.

Kasneje se v Oblak 365 prijavljam le še takrat ko želim uporabiti katero od spletnih aplikacij, oblačnih storitev ali prenesti programe Office 365 (Word, Excell, Powerpoint, ..).

V Oblak 365 pa **se lahko prijavim tudi zato, da preverim AAI uporabniško ime** in povezavo Oblak 365 – Office 365. Prijavim se po postopku opisanem na naslednjih straneh.

Po uspešni prijavi v Oblak 365 in sinhronizaciji s strežniki Microsofta bi moral vedeti nekaj takšnega kot prikazuje spodnja slika.

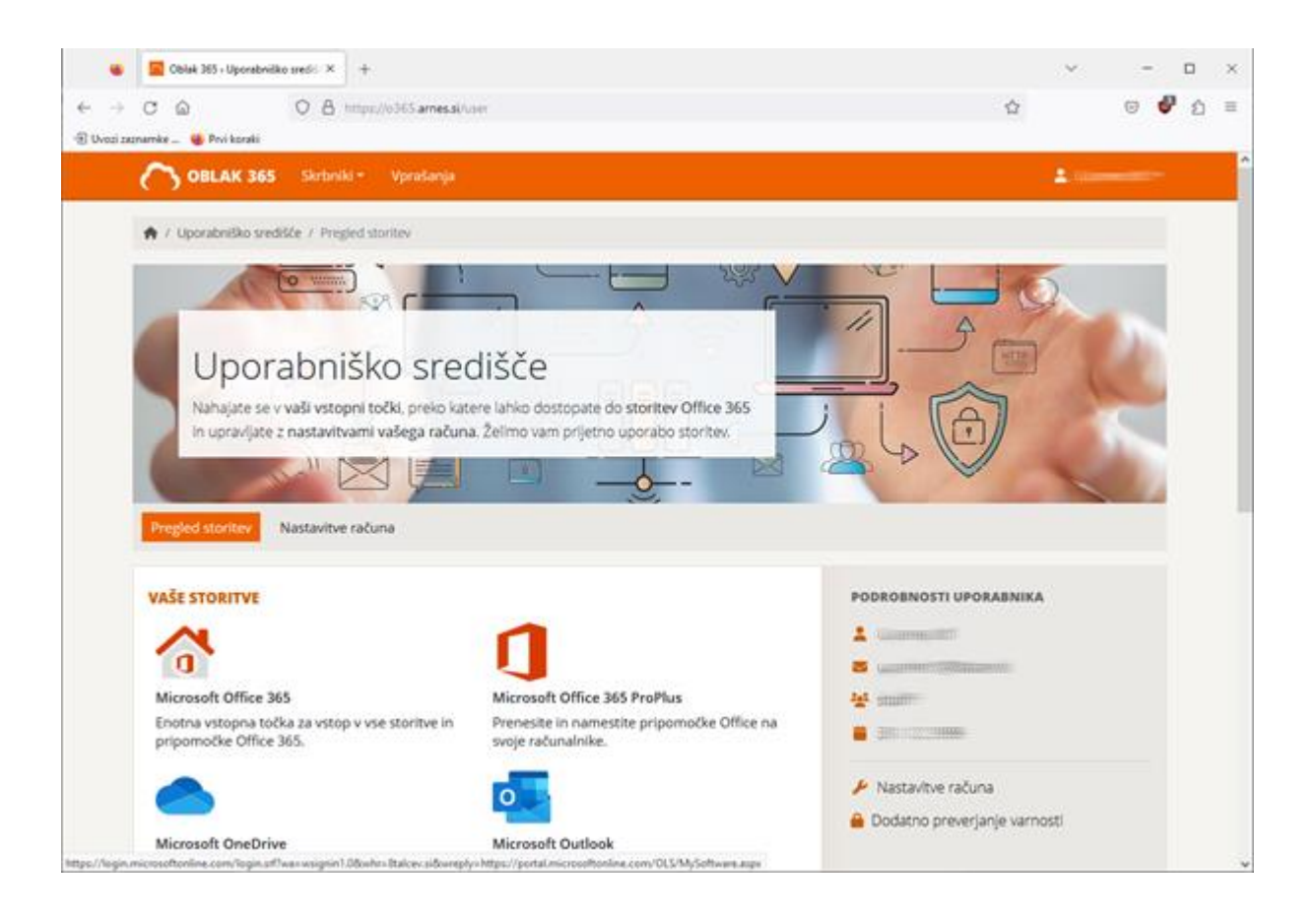

**PRVA PRIJAVA** (če do sedaj niste še nikoli uporabljal AAI prijave ali pa je naročnina potekla – v enem letu ni ste uporabljali storitev Oblak 365 )

- 1. Odpri spletno stra[n https://o365.arnes.si/](https://o365.arnes.si/)
- **2. klikni na Prijava**

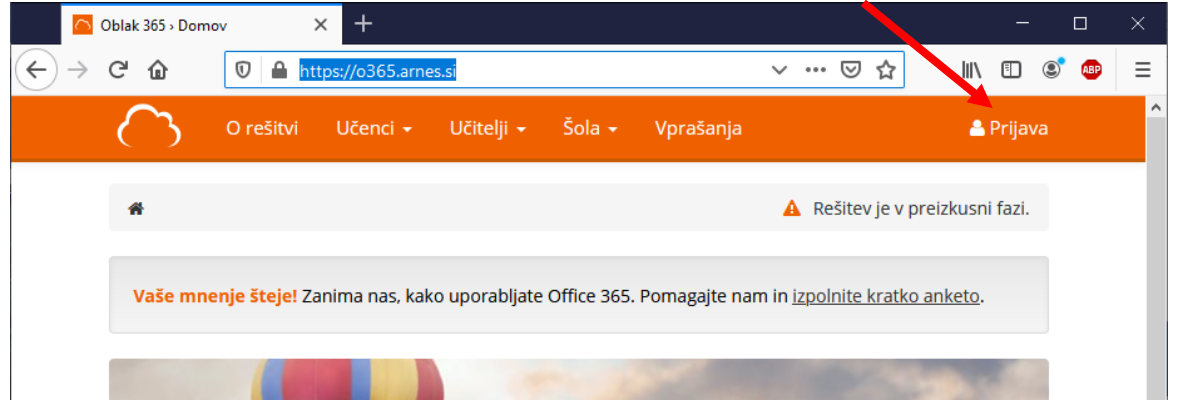

3. odpre se okno v katerem izberem Domačo organizacijo. Naša domača organizacija je **Osnovna šola 8 talcev Logatec** (dovolj je če v polje vnesem številko 8 in jo dobim na seznam)

ker pa gostujemo na Arnesovih strežnikih lahko kot domačo organizacijo uporabim tudi ARNES (je že ponujena)

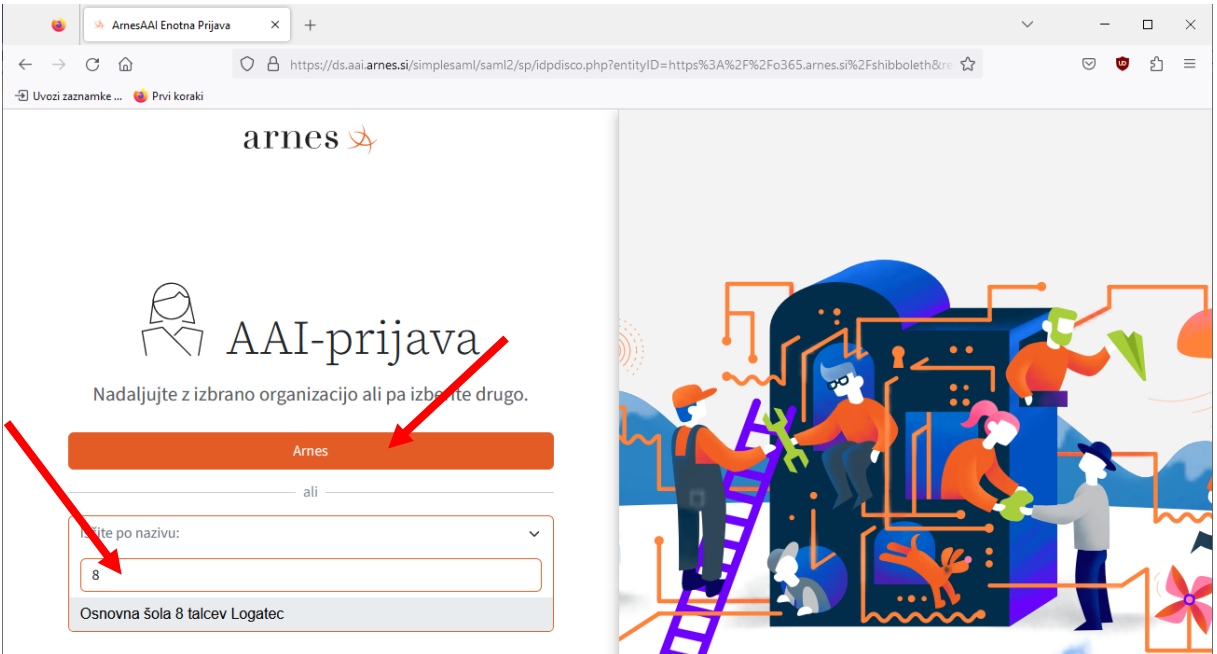

4. s klikom na ORANŽNO polje v katerem je izpisano ime domače organizacije (**ARNES**) ali na ime **Osnovna šola 8 talcev Logatec** se odpre okno za vnos prijavnih podatkov:

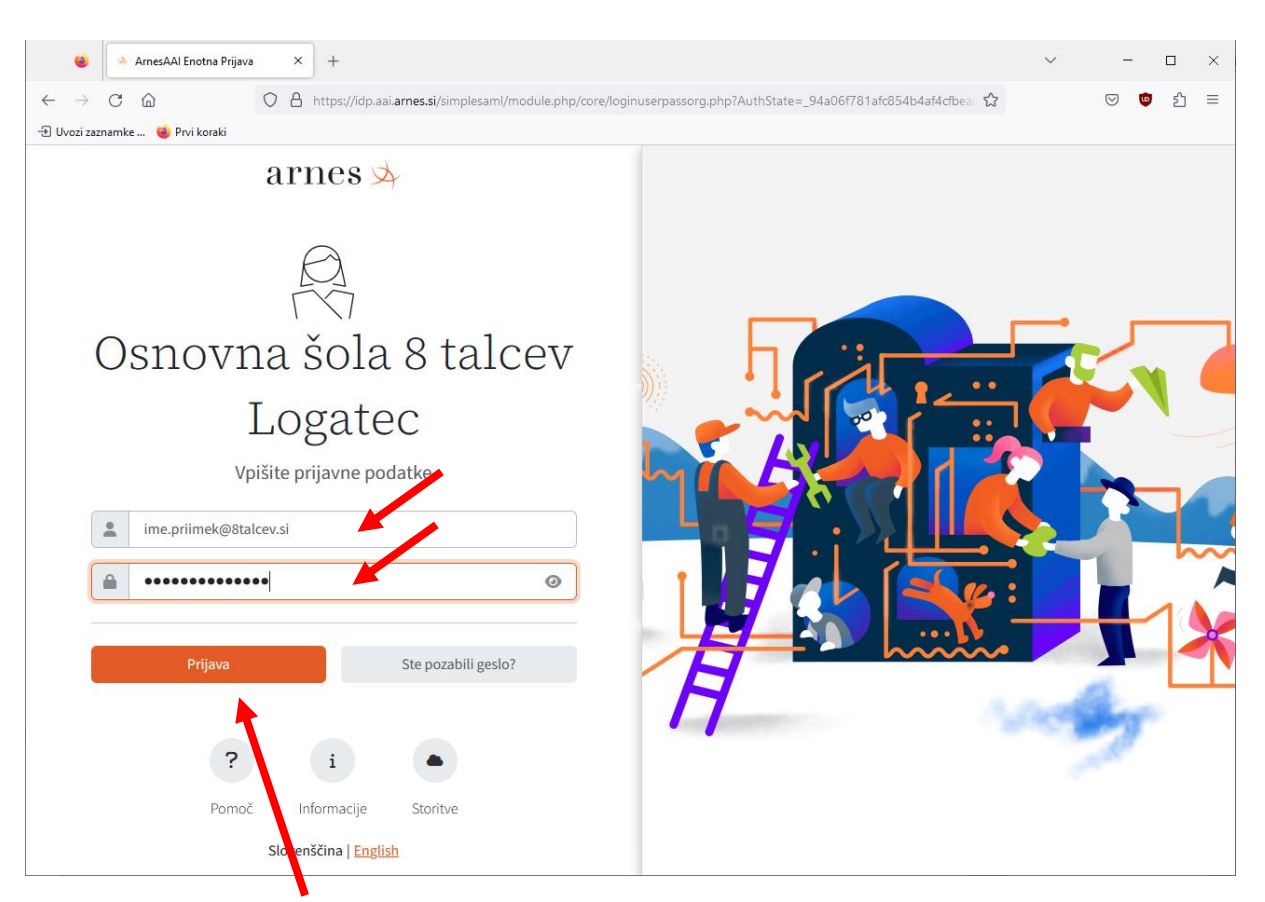

- 5. Po kliku na **PRIJAVA** se odpre okno v katerem se izpiše obvestilo o tem da bodo v nadaljevanju strežniku posredovani nekateri vaši podatki ki so nujno potrebni za prijavo.
- 6. Nadaljujete s klikom na **Da nadaljuj**

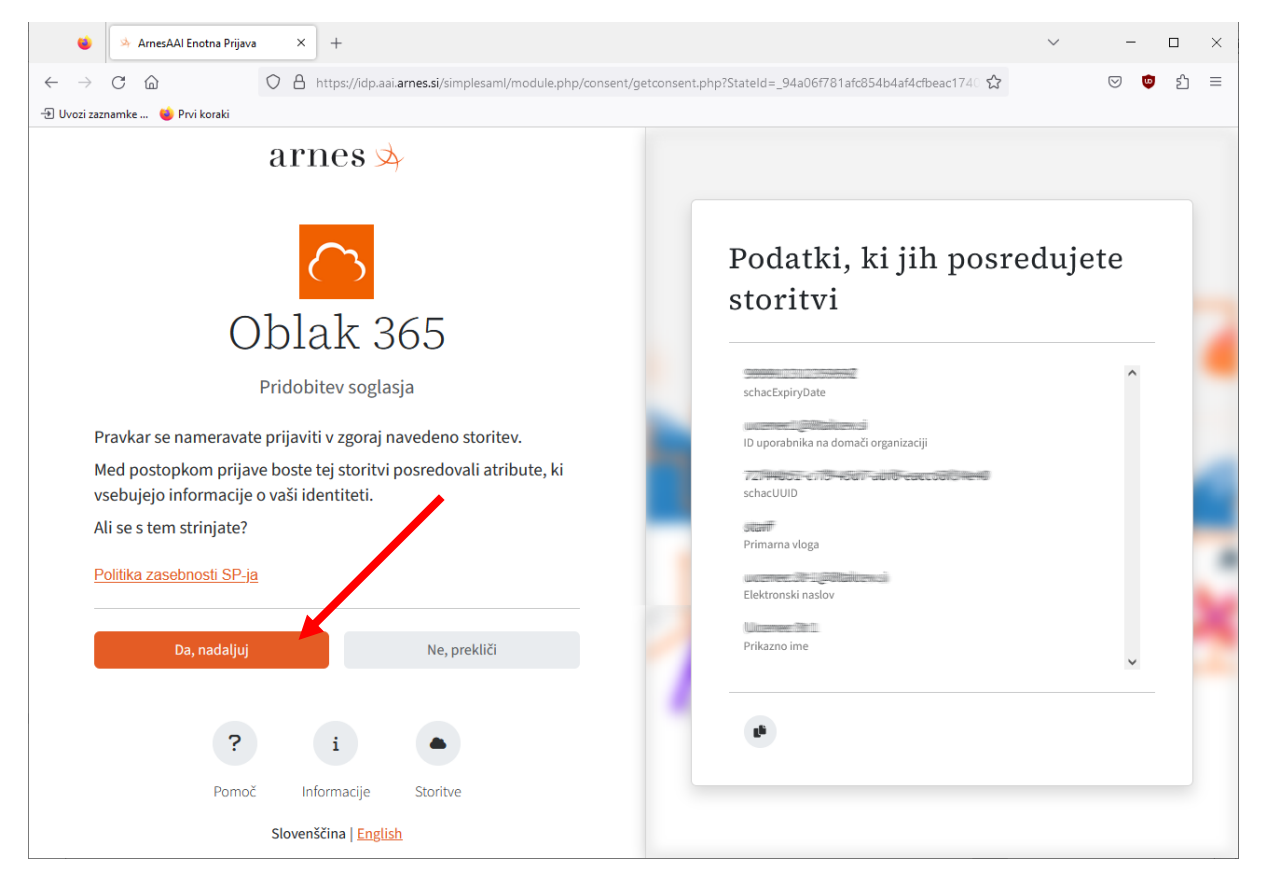

7. Odpre se še stran s soglasjem za obdelavo osebnih podatkov.

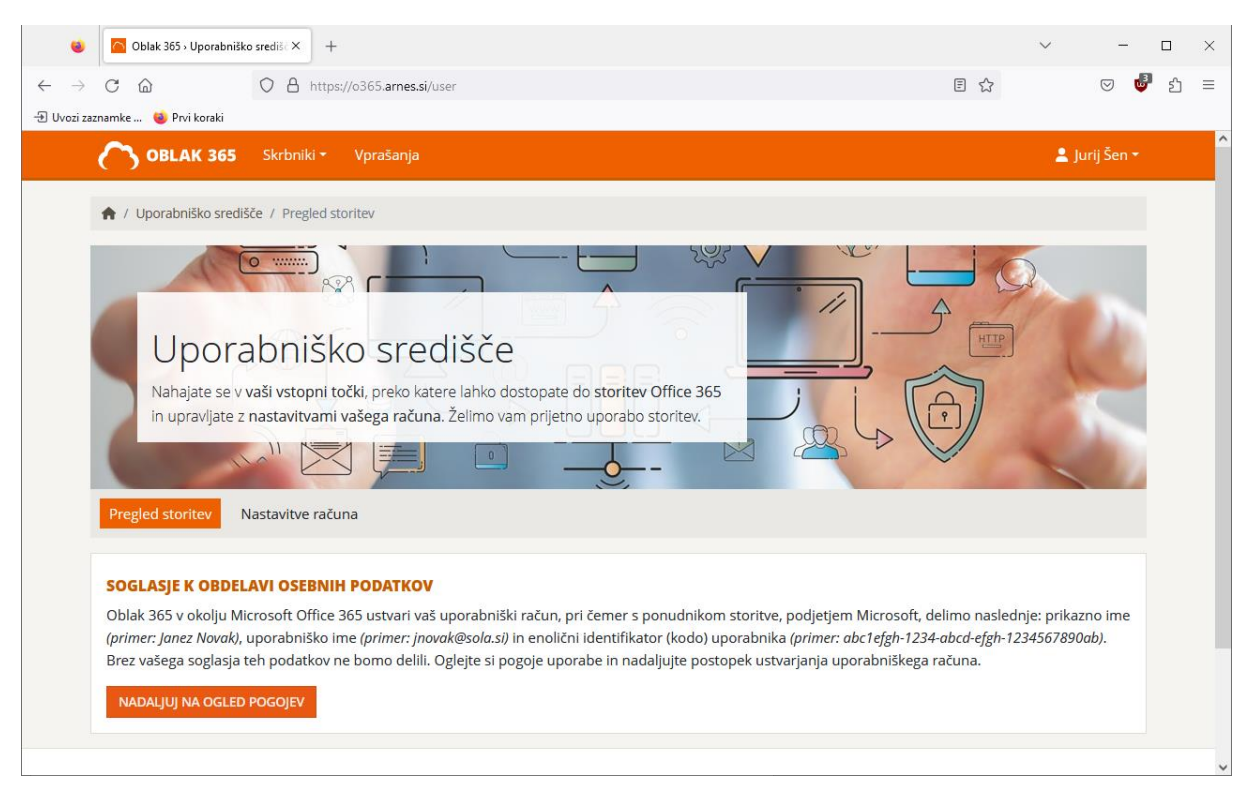

8. Po potrditvi se začne se postopek **priprave uporabniškega računa**. Priprava je običajno končana v **nekaj sekundah**, tako da spodnje slike (**oranžna črta**) mogoče sploh ne boš opazil. Če je internetna povezava slabša ali pa so strežniki zasedeni, lahko traja tudi dlje časa. Počakat je potrebno, da se priprava konča.

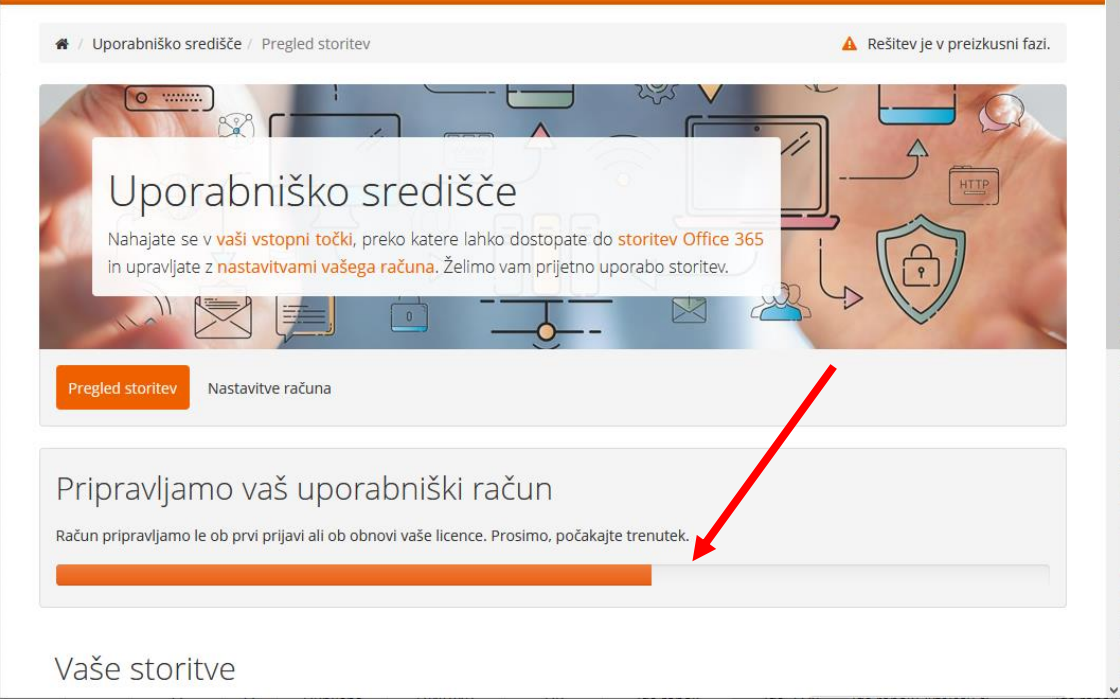

9. Ko je račun pripravljen, se pokaže spodnja slika. Vidimo nekaj osnovnih podatkov o uporabniku in nekatere storitve (Office 365, One Drive, Teams, …) ki so nam na voljo.

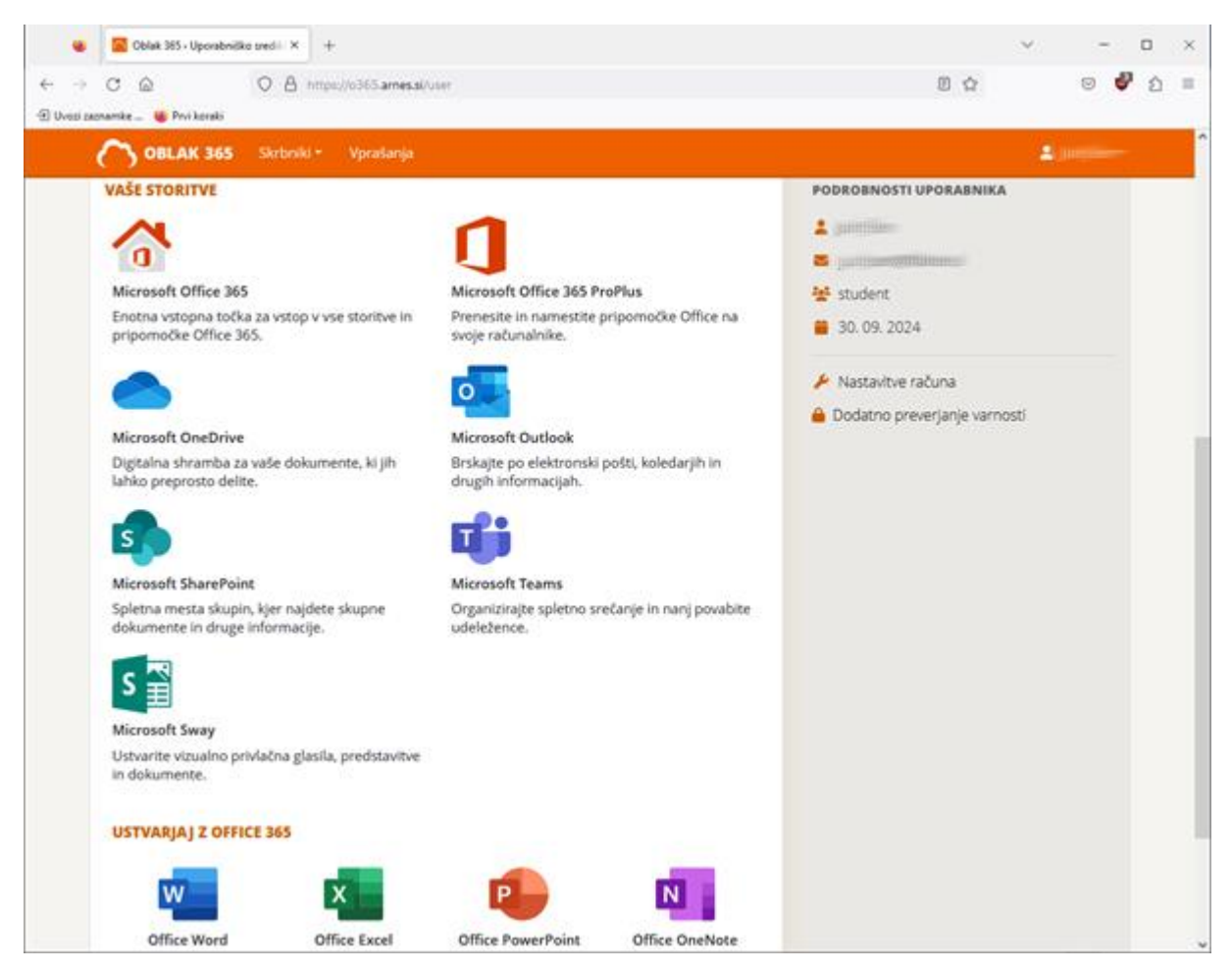

## ODJAVA

• če na istem računalniku dela več različnih uporabnikov se je potrebno po končanem delu **ODJAVIT**, da se lahko prijavi drug uporabnik.

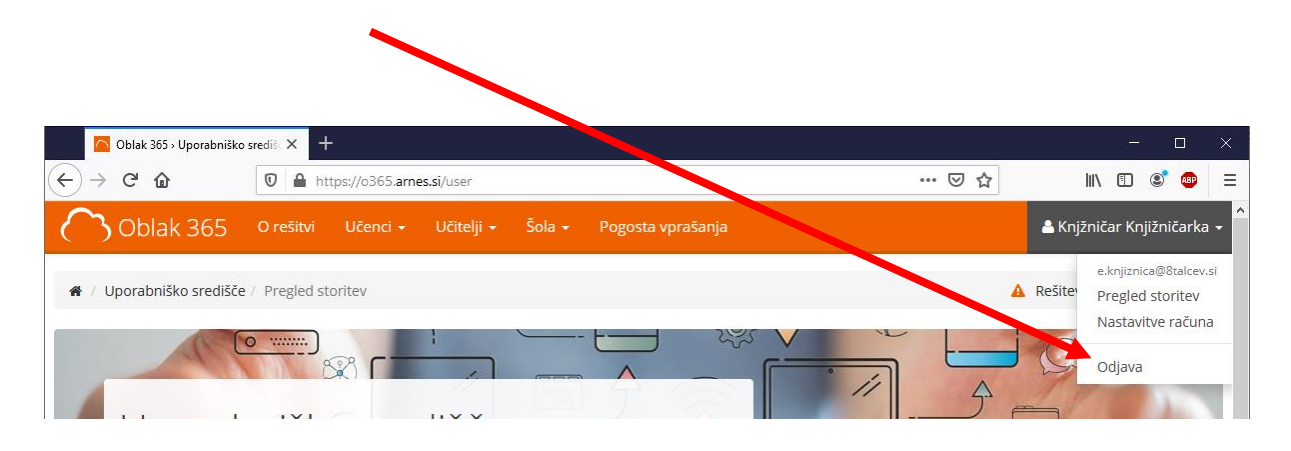